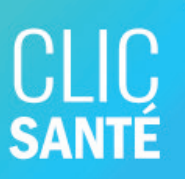

# Annuler un rendez-vous

#### 3 méthodes pour annuler son rendez-vous

- Avec le courriel de confirmation
- Sur le site web avec le numéro de coupon
- Sur le site Web de Clic Santé en passant par votre compte privé

#### Avec le courriel

**ANNULER** 

1

2

Allez dans votre boîte courriel et ouvrez votre message de confirmation de rendez-vous

Cliquez sur le bouton Annuler qui est dans le bas du message

#### Votre rendez-vous a été réservé #N9G8K2

Votre rendez-vous a été réservé avec succès. Veuillez vous assurer de la validité des informations ci-dessous :

Service : Prélèvement à jeun (8 ans et +) Quand : Jeudi, 6 juin 2024 Heure: 09:00 Fuseau horaire : America/Toronto Prix : Ce service est sans frais Lieu : Point de service local - Rimouski (Vaccination, dépistage et prélèvements) Adresse : 217, avenue Léonidas Sud Rimouski G5L1X3 Canada

**Consignes** -Apportez votre carte d'assurance maladie et la prescription médicale Informations supplémentaires • 120h avant votre rendez-vous, vous recevrez un rappel par courriel à horthisa@hotmail.com<br>• 120h avant votre rendez-vous, vous recevrez un SMS au 4187505540

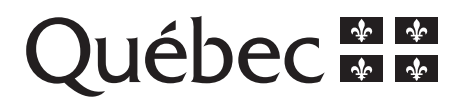

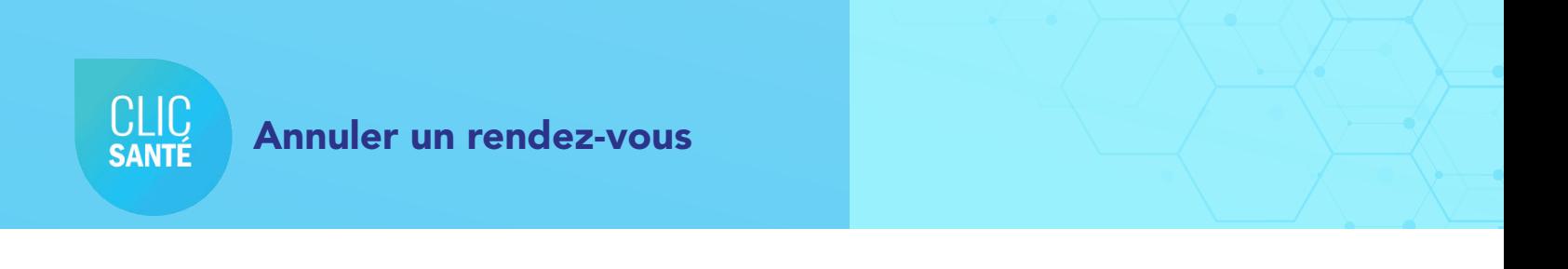

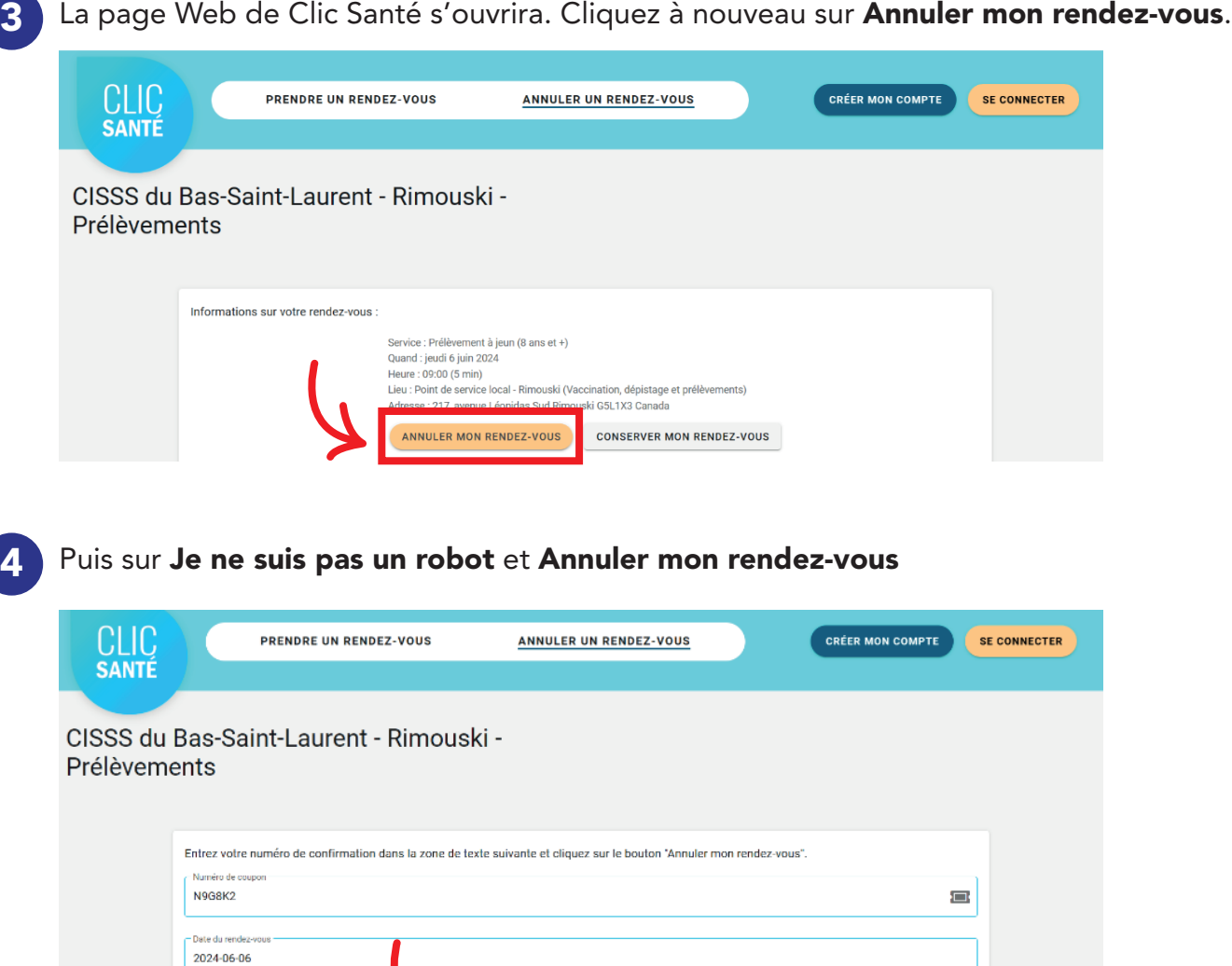

Je ne suis pas un robot

e

#### Votre rendez-vous est annulé.

CLIC

#### Sur le site Web de Clic Santé avec le numéro de coupon

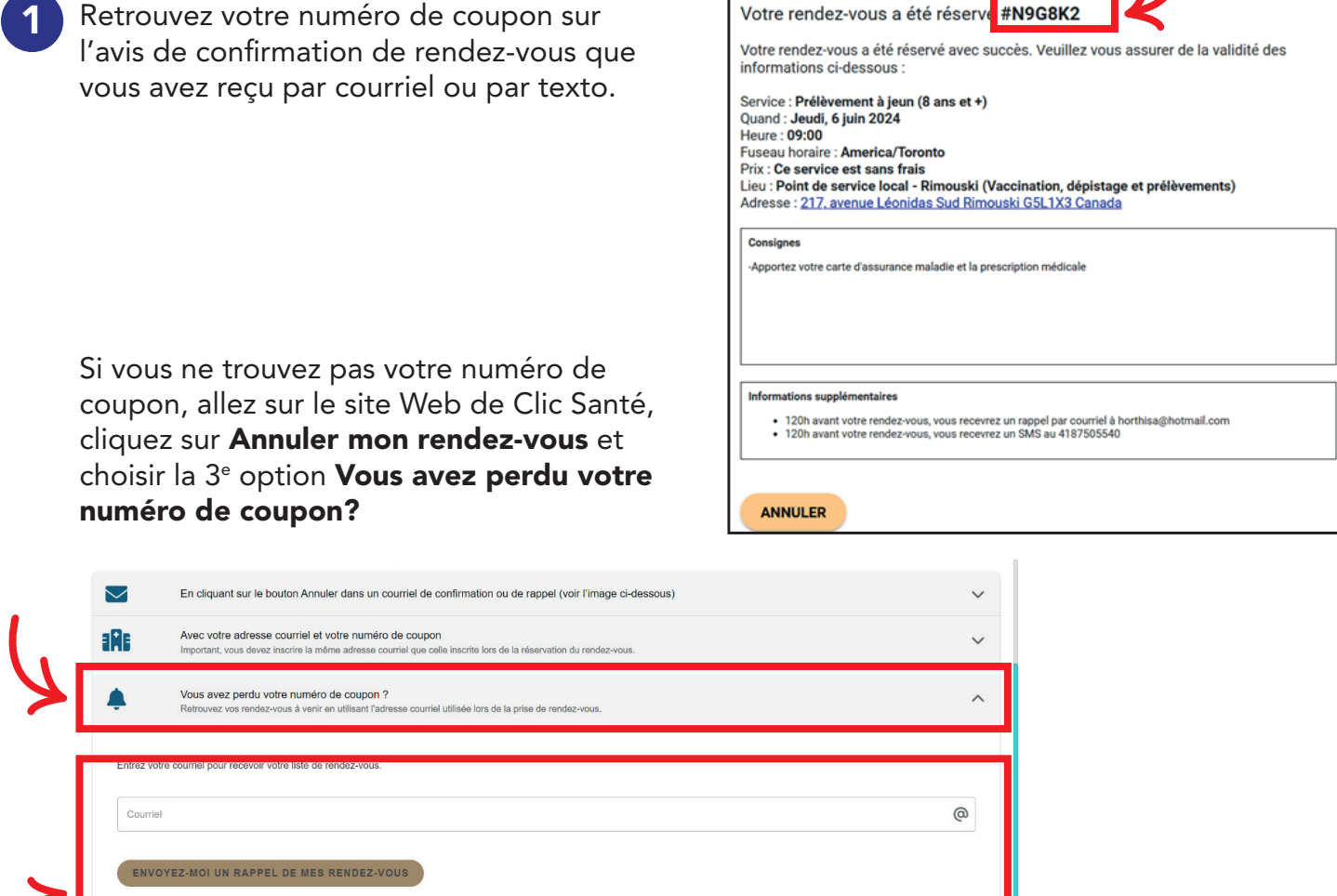

Inscrivez votre adresse courriel et cliquez sur Envoyez-moi un rappel de mes rendez-vous.

Vous recevrez alors un courriel de confirmation contenant votre numéro de coupon. Vous aurez alors la possibilité d'annuler votre rendez-vous en suivant les prochaines étapes.

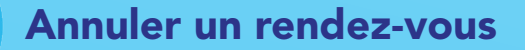

**CLIC SANTE** 

 $\overline{\phantom{0}}$ 

## Sur le site Web de Clic Santé avec le numéro de coupon

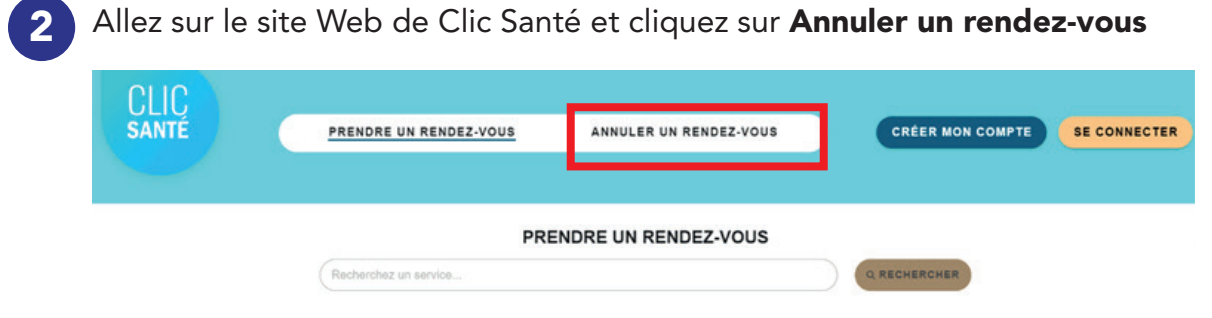

Inscrivez votre numéro de coupon, courriel ou cellulaire et la date du rendez-vous. 3 Puis cliquez sur Annuler mon rendez-vous.

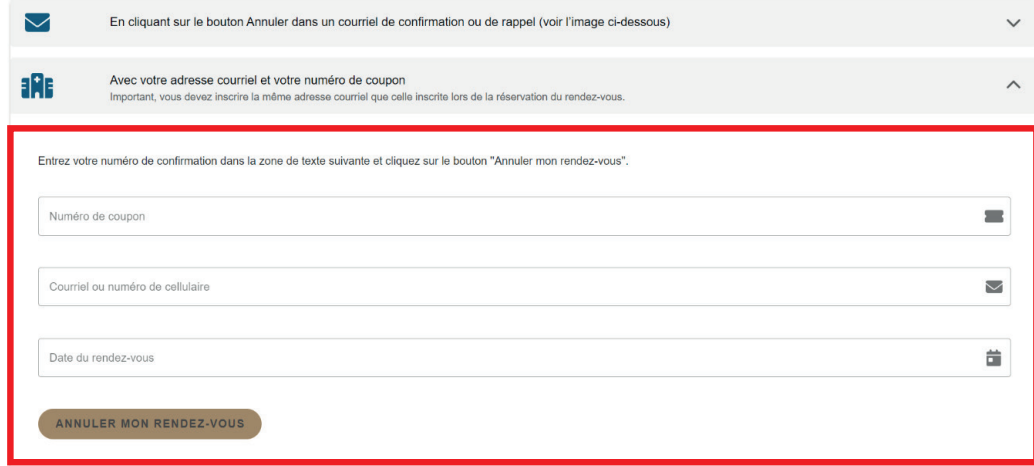

#### Votre rendez-vous est annulé.

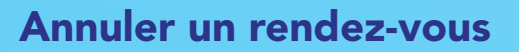

**CLIC**<br>SANTÉ

### Sur le site Web de Clic Santé en passant par votre compte privé.

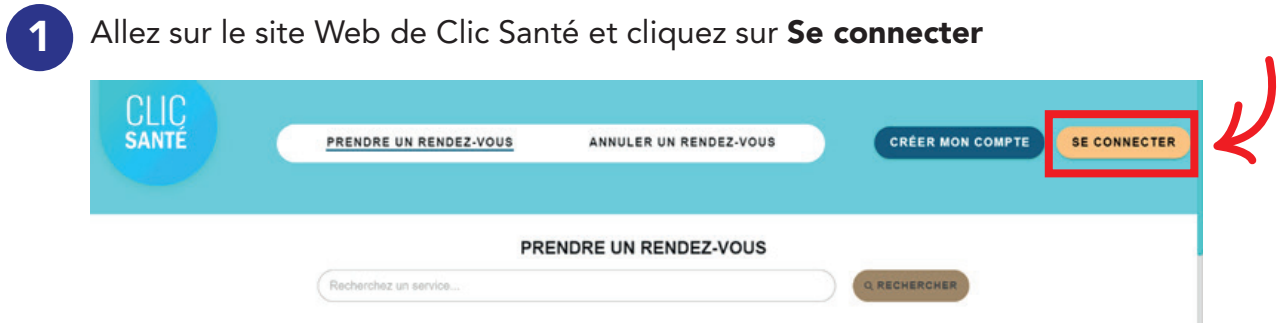

2 Inscrivez vos informations de connexion, puis cliquez sur Se connecter

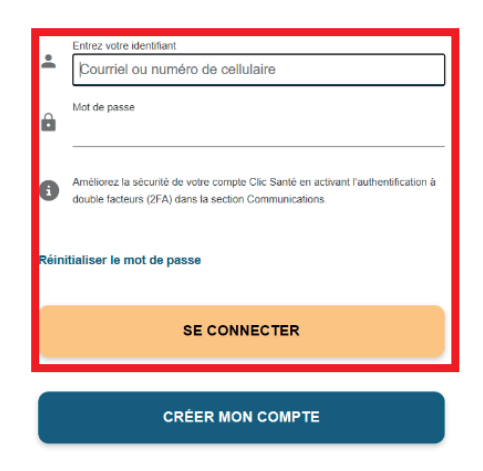

2 Cliquez sur l'onglet Mes rendez-vous, puis cliquez sur le bouton Annuler du rendez-vous que vous souhaitez annuler.

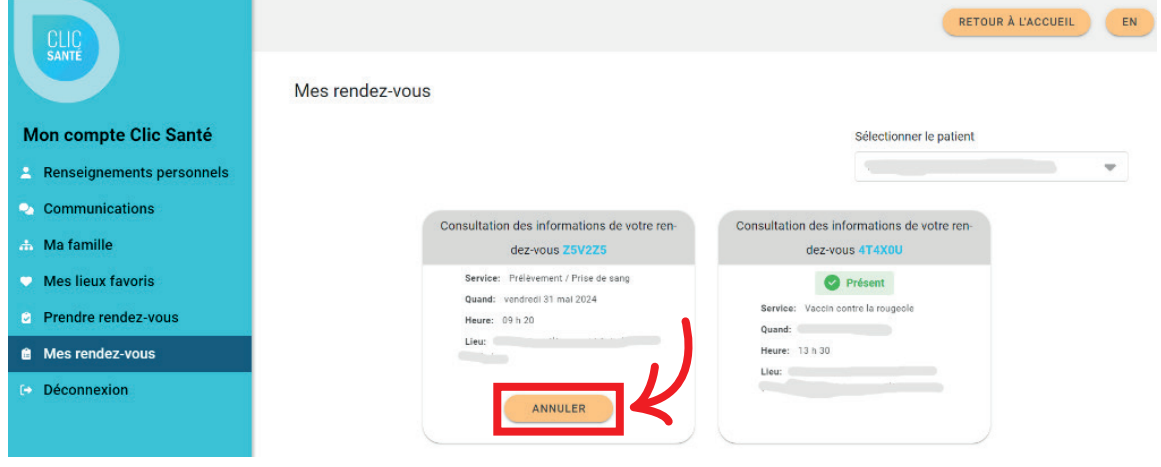

#### Annuler un rendez-vous

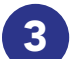

CLIC<br>SANTÉ

Confirmez que vous voulez bien annuler votre rendez-vous en cliquant sur Oui

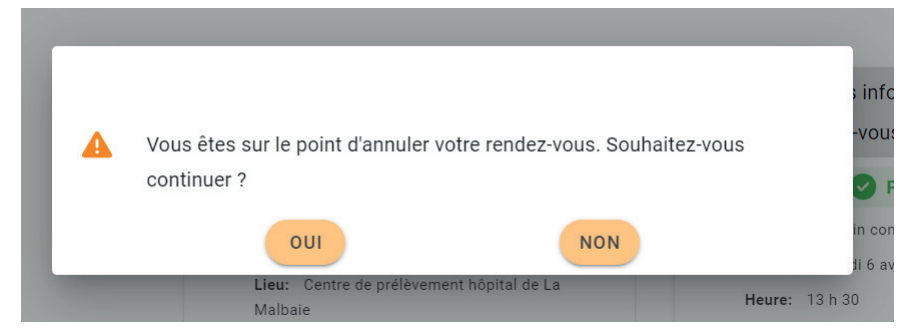

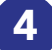

Vous recevrez un message confirmant l'annulation du rendez-vous

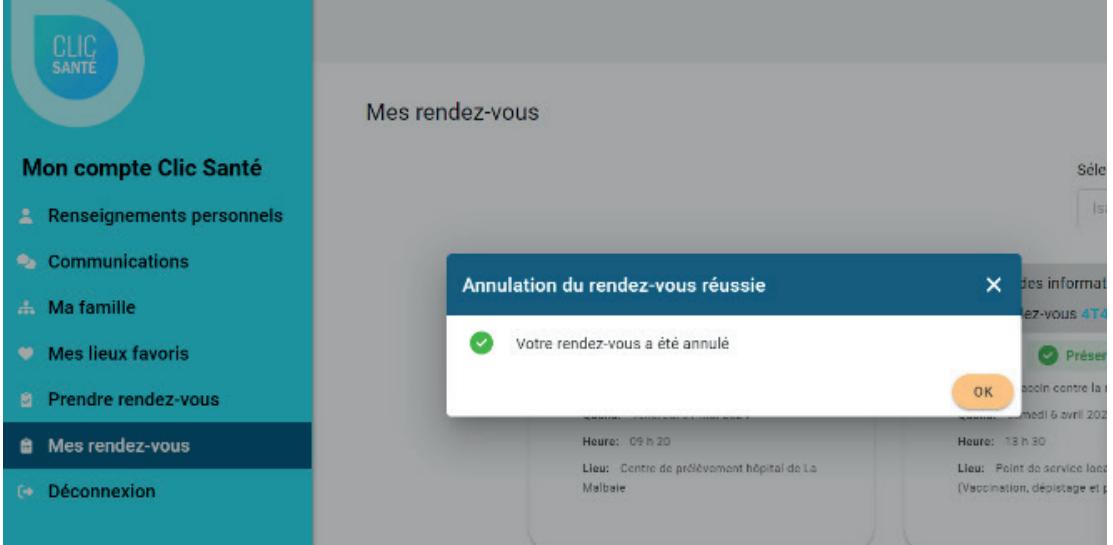

#### Votre rendez-vous est annulé.

Centre intégré de santé et de services sociaux du Bas-Saint-Laurent

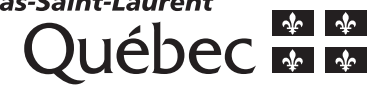